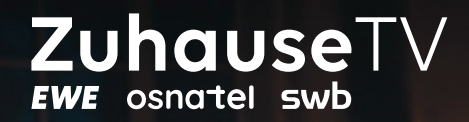

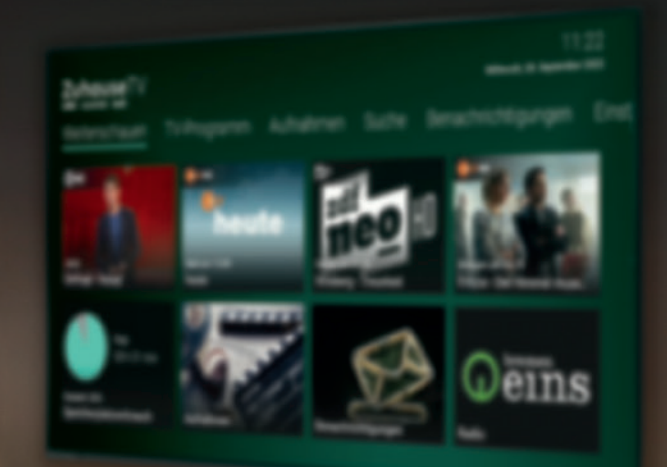

## **Schritt für Schritt**  kurz erklärt

## **ZuhauseTV Ersteinrichtung auf AppleTV**

**Zuhauserv** 

 $\circledR$ :  $\circ$  $\bigcap_{i=1}^n \bigcap_{i=1}^n \bigcap_{j=1}^n \bigcap_{j=1}^n$  $\bigcirc$  $\bigcirc$  $\textcircled{a)}\textcircled{a)}$  $\left(\begin{array}{c} \text{OK} \end{array}\right)$  $\textcircled{\scriptsize{1}}\textcircled{\scriptsize{1}}\textcircled{\scriptsize{2}}$  $\textcolor{red}{\textcircled{\tiny \textsf{H}}}}\textcolor{red}{\textcircled{\tiny \textsf{H}}}\textcolor{red}{\textcircled{\tiny \textsf{H}}}\textcolor{red}{\textcircled{\tiny \textsf{H}}}\textcolor{red}{\textcircled{\tiny \textsf{H}}}\textcolor{red}{\textcircled{\tiny \textsf{H}}}\textcolor{red}{\textcircled{\tiny \textsf{H}}}\textcolor{red}{\textcircled{\tiny \textsf{H}}}\textcolor{red}{\textcircled{\tiny \textsf{H}}}\textcolor{red}{\textcircled{\tiny \textsf{H}}}\textcolor{red}{\textcircled{\tiny \textsf{H}}}\textcolor{red}{\textcircled{\tiny \textsf{H}}}\textcolor$  $\Theta$  $\Theta$  $\Theta$ ZuhauseTV

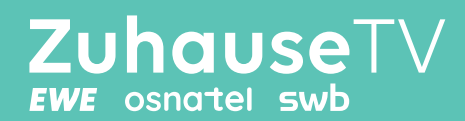

**Sie möchten ZuhauseTV über Ihr bereits installiertes AppleTV nutzen? Dann laden Sie zunächst die ZuhauseTV-App aus dem App Store herunter. Danach melden Sie sich einfach in der ZuhauseTV-App mit Ihren Zugangsdaten an.**

Wir zeigen Ihnen Schritt für Schritt, wie das geht.

**1.** Gehen Sie ins **AppleTV-Hauptmenü** bzw. auf den Home-Bildschirm. Bitte öffnen Sie den App Store, um dort die ZuhauseTV-App zu suchen.

- 2. Nach dem Öffnen des App Stores gehen Sie zum Suchfeld.
- Entdecken Apps Spiele Arcade Käufe Q Q Suchen **123 mars j**a äbcdefghijk Imnoöpqrst<mark>u</mark>üvwxyz **63 IETFLI**

п

 $\circledS$ 

 $\circledR$ 

prime v

 $\ddot{\mathbf{O}}$ 

 $\overline{P_A}$ 

 $\alpha$ 

**10un** 

 $\dot{\mathbf{t}}$ tv

**3.** Bitte geben Sie im Suchfeld den Begriff "ZuhauseTV" ein.

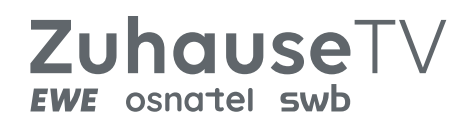

**4.** Im unteren Bereich des Suchfelds wird Ihnen dann die **ZuhauseTV-App angezeigt.** Navigieren Sie mit der Fernbedienung auf das App-Symbol.

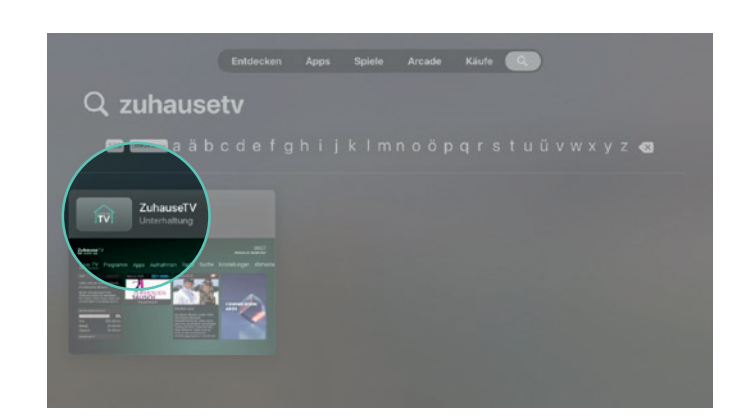

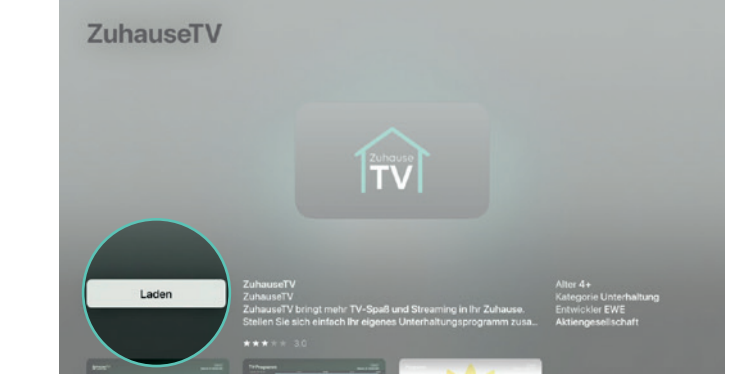

5. Klicken Sie auf "Laden", um die ZuhauseTV-App **herunterzuladen.**

6. Bestätigen Sie noch einmal, dass Sie die App kostenlos laden möchten.

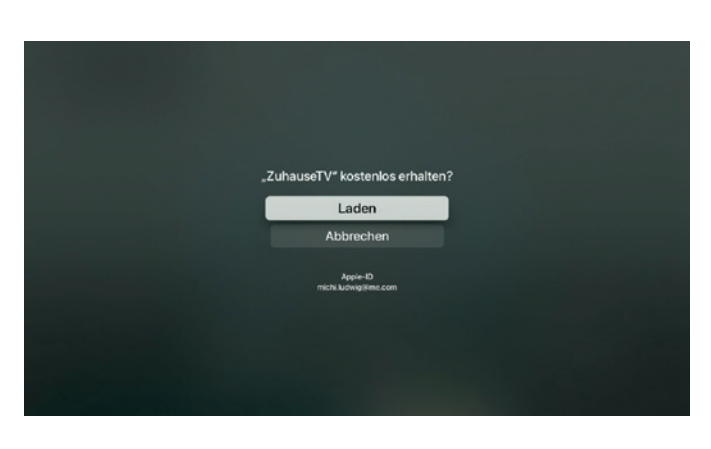

**7. Die ZuhauseTV-App wird installiert.** 

Nach erfolgreicher Installation wird die App auf Ihrem AppleTV-Hauptmenü bzw. Home-Bildschirm verfügbar sein. So können Sie schnellstmöglich ZuhauseTV für Ihr Entertainment-Programm auswählen.

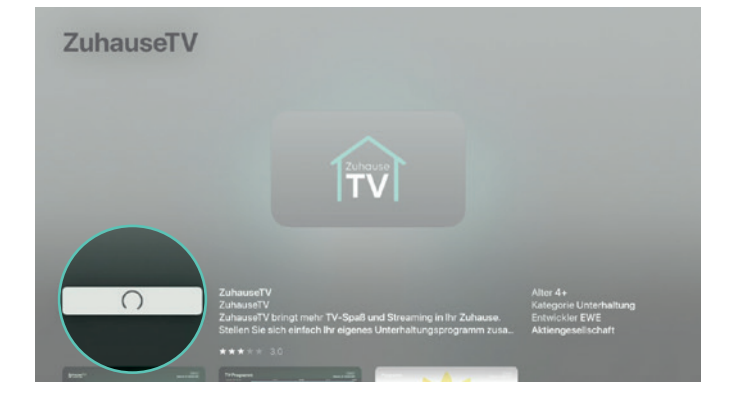

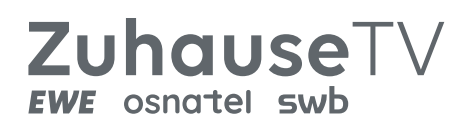

**8.** Die **ZuhauseTV-App** ist nun in Ihr AppleTV-Hauptmenü integriert worden. Klicken Sie auf die App, um sich bei ZuhauseTV anzumelden.

9. Bitte geben Sie die von Ihnen festgelegte E-Mail-Adresse ein, die Sie bei der Beauftragung von ZuhauseTV angegeben haben, sowie **Ihr Passwort.**  Diese Zugangsdaten haben Sie außerdem von uns per E-Mail an Ihrem Schaltungstermin erhalten.

10. Mit einem Klick auf das Feld "E-Mail" können Sie auch mithilfe der Fernbedienung Ihre E-Mail-Adresse eingeben.

11. Anschließend klicken Sie auf das Feld "Passwort" und geben dort die **entsprechende PIN** aus der vorliegenden E-Mail ein.

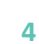

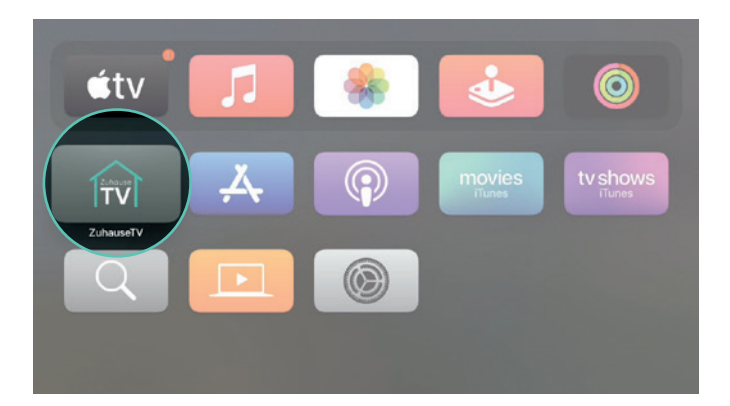

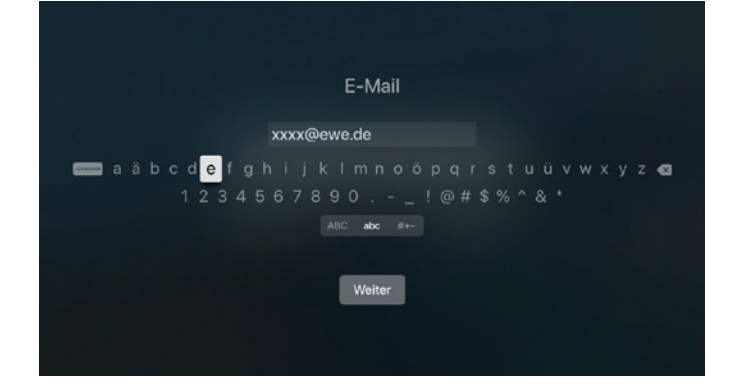

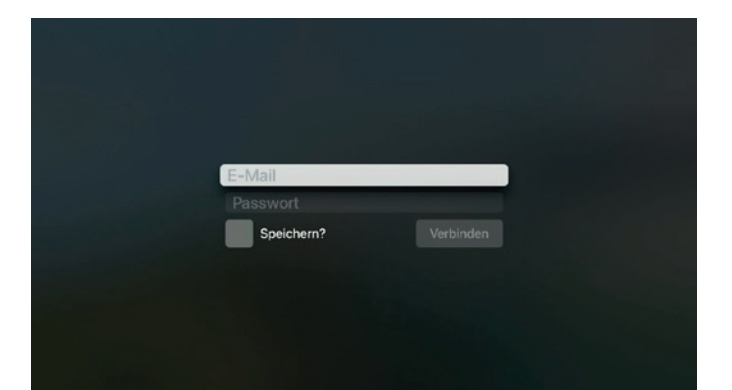

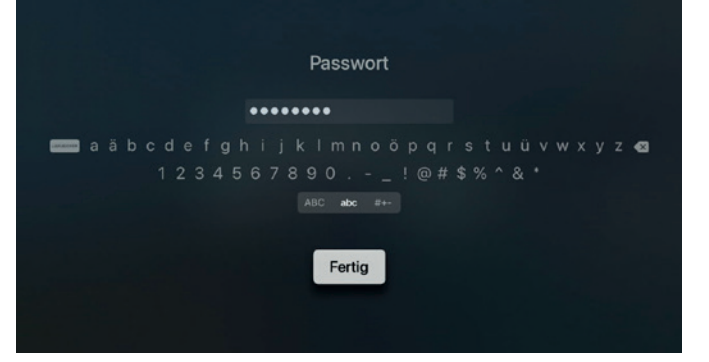

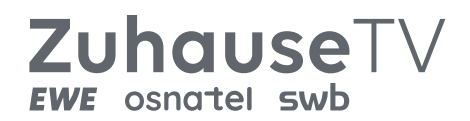

**12.** Falls gewünscht, können Sie Ihre **Anmeldedaten**  speichern, damit sich Ihr Kundenkonto künftig automatisch mit ZuhauseTV verbindet.

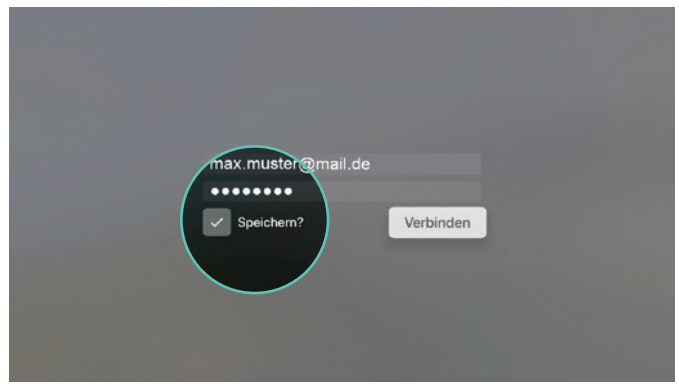

**13.** Nach dem Klick auf **"Verbinden"** startet Ihr ZuhauseTV direkt im Hauptmenü. Dort können Sie zwischen Live-TV, Programmen und Radio wechseln sowie Einzel- als auch Serien-Aufnahmen einstellen.

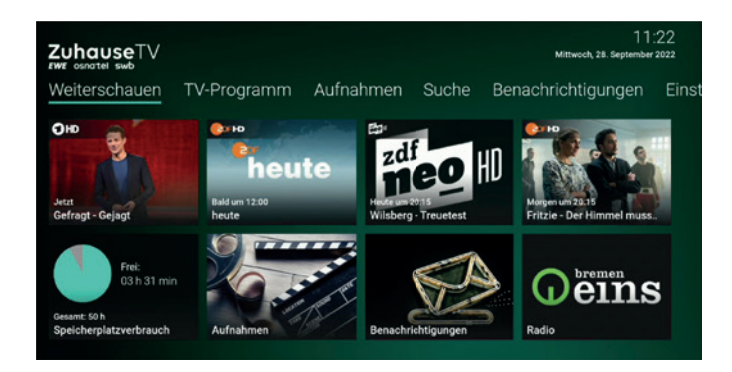

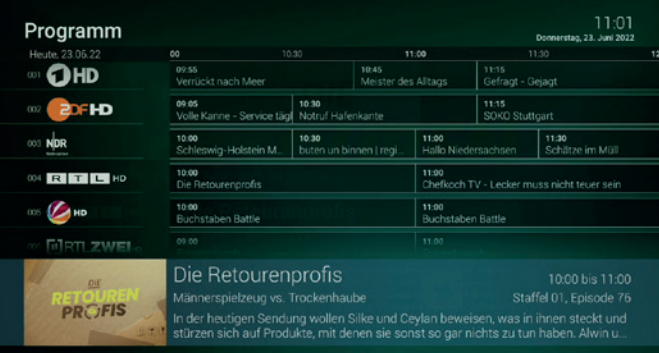

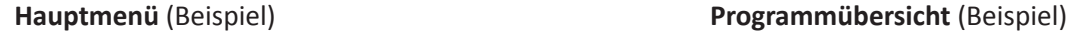

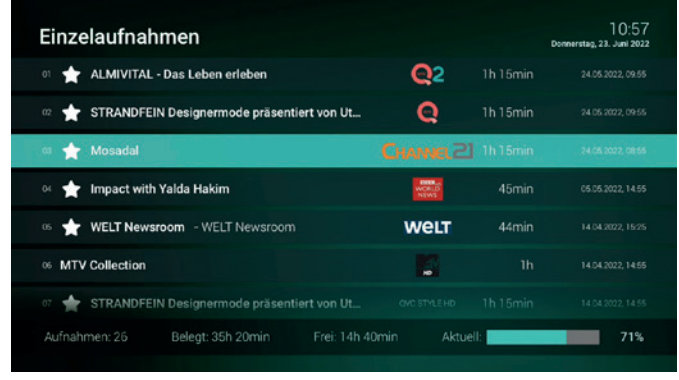

**Einzelaufnahmen-Übersicht** (Beispiel) **Programminhalt** (Beispiel)

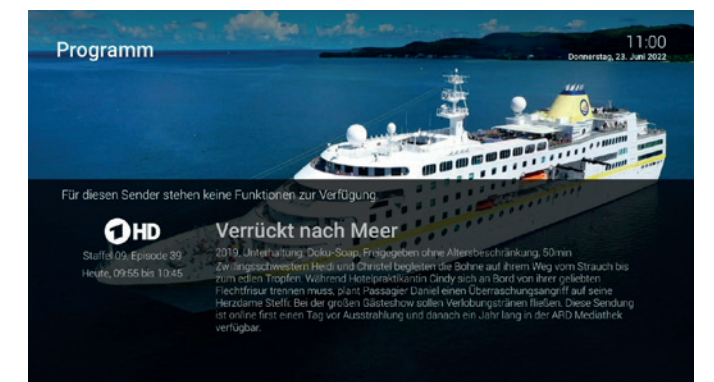

**Viel Spa<sup>ß</sup> mit ZuhauseTV**

## **5**